## **VISVESVARAYA NATIONAL INSTITUTE of TECHNOLOGY, NAGPUR**

# **Institute Reporting – Ph D Admission 2015-16 (Jan Joining)**

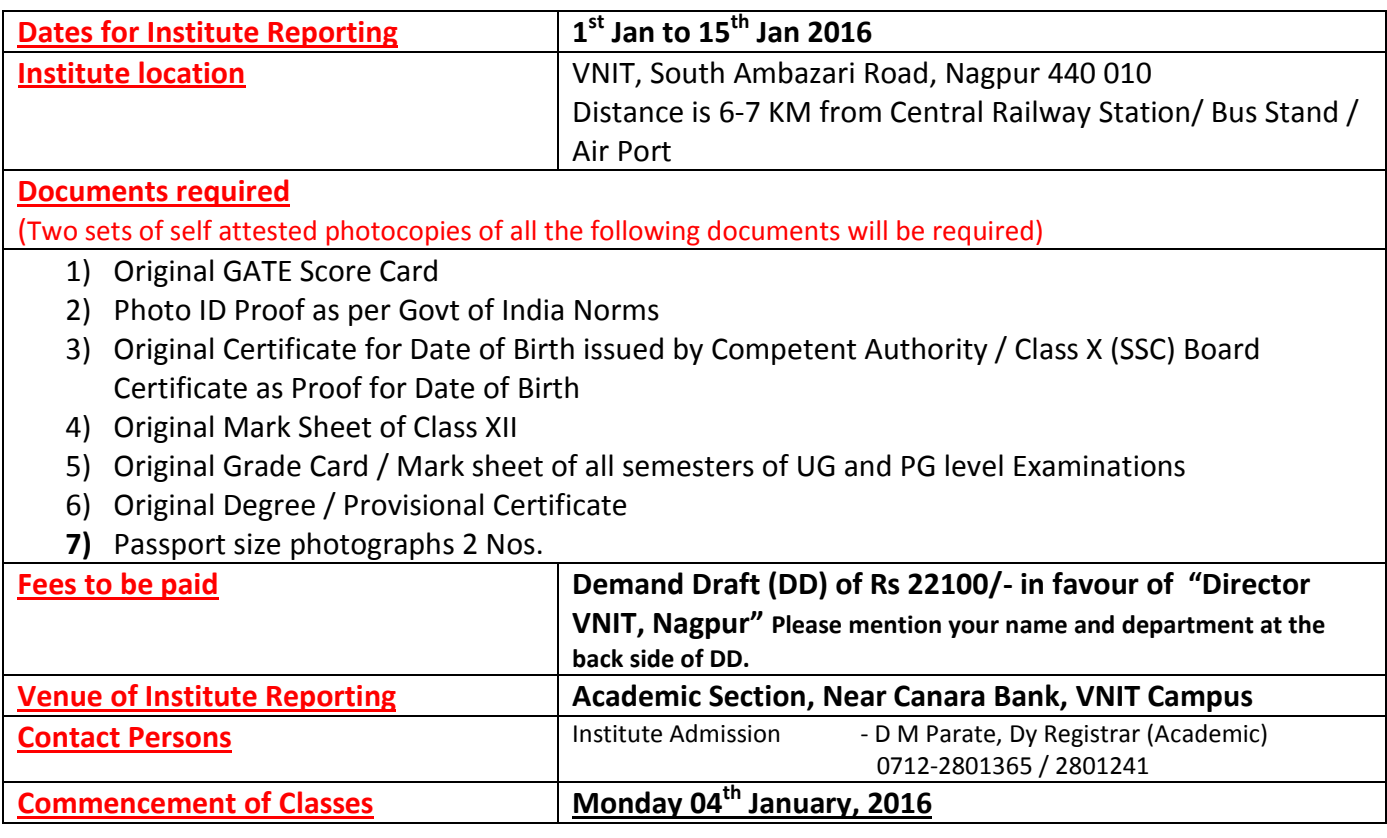

# **Important Instructions**

*Candidate must log on Link* **<http://210.212.165.248/vnitregistration/index.php>** *of New Registration for Filling of student information Online. Filling of online information is Mandatory before Institute Reporting. Steps to log in are given ahead. Please keep soft copy of your PP size photograph, Signature and Thumb impression ready for uploading. Please read the instructions & specifications given below for Photograph, Signature and Thumb impression image* 

# **Image of Your Photograph, Signature and Thumb impression**

## **Photograph Image:**

a. Photograph must be a recent passport style color picture.

b. Allowed Photo Size – 3.5 cm x 4.5 cm

c. Size of file should be between 4kb-100 kb and should be in JPG/JPEG format

d. Ensure that the size of the scanned image is not more than 100KB. If the size of the file is more than 100 KB, then adjust the settings of the scanner such as the DPI resolution, no. of colors etc., during the process of scanning.

## **Signature Image:**

a. The applicant has to sign on white paper with Black Ink / Jel pen.

- b. The signature must be signed only by the applicant and not by any other person.
- c. Dimensions 3.5 cm x 1.5cm (preferred)
- d. Size of file should be between (1KB 30KB) and should be in JPG/JPEG format

e. Ensure that the size of the scanned image is not more than 30KB

#### **Thumb Impression Image:**

**Boys: Left**

**Girls: Right**

a. The applicant has to put his/her Thumb Impression on white paper with Blue/Black Stamp Pad.

b. Dimensions 3.5 cm x 1.5cm (preferred)

c. Size of file should be between (1KB – 30KB) and should be in JPG/JPEG format

d. Ensure that the size of the scanned image is not more than 30KB

#### **Scanning the Photograph, Signature & Thumb Impression**

a. Set the scanner resolution to a minimum of 200 dpi (dots per inch)

- b. Set Color to True Color
- c. File Size as specified above

d. Crop the image in the scanner to the edge of the photograph/signature, then use the upload editor to crop the image to the final size (as specified above).

e. The image file should be JPG or JPEG format. An example file name is: image01.jpg or image01.jpeg Image dimensions can be checked by listing the folder files or moving the mouse over the file image icon.

*On submission of information your User ID will be created. Candidate should note their user ID. User ID will be required on the day of institute reporting.* 

*Steps to Log in: Select New Registration Fill Details Submit User Id will be created Log in with this User Id and Password Admission Form will open Fill the Form Submit*